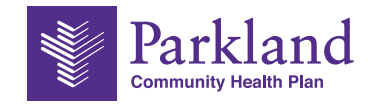

## Provider Network News

## Provider Portal Update: Newborn Notification Form now available

PCHP has added a new provider form to the Provider Portal for providers to notify PCHP of a New Born. This form can be found under the Authorization tab on the portal. Below are the instructions of how to access and complete this form.

- 1. Sign into the HealthX Provider Portal
	- a. Select "NICU/Newborn Exceedingly Well Baby Stay" in the Submit a New Authorization section.

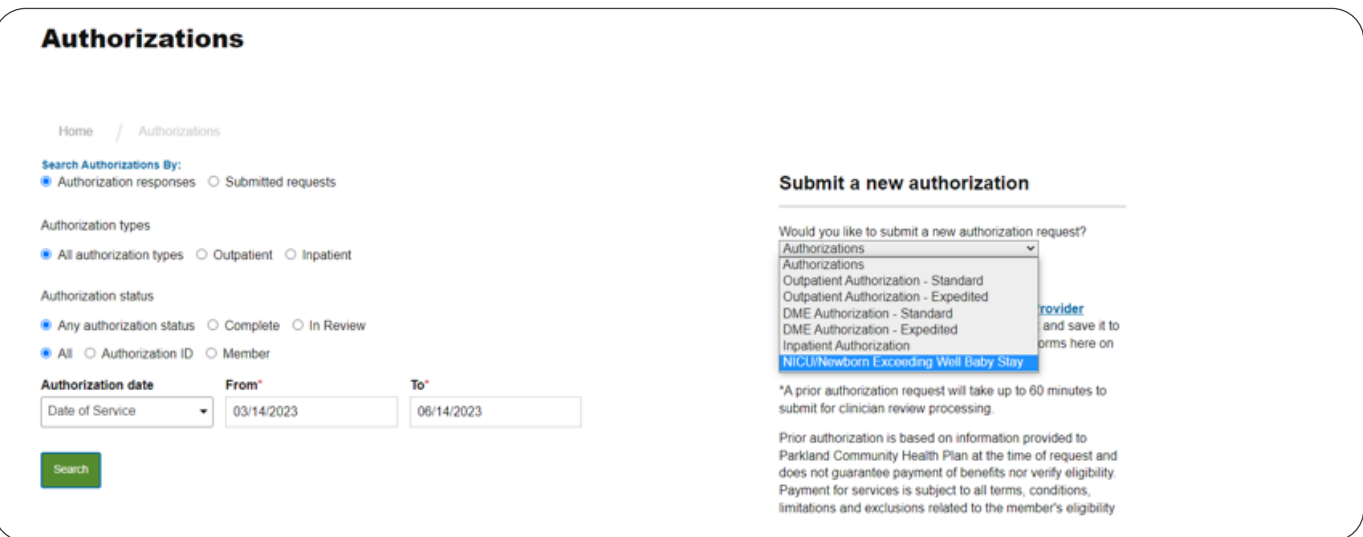

2. Enter the mother's Member ID and then click "Add this member"

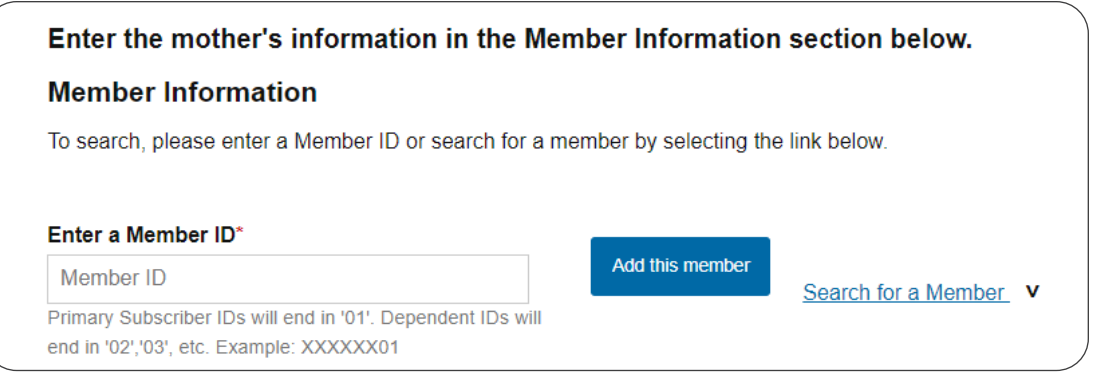

3. When the mother's name appears in the Review Type drop-down menu, choose NICU.

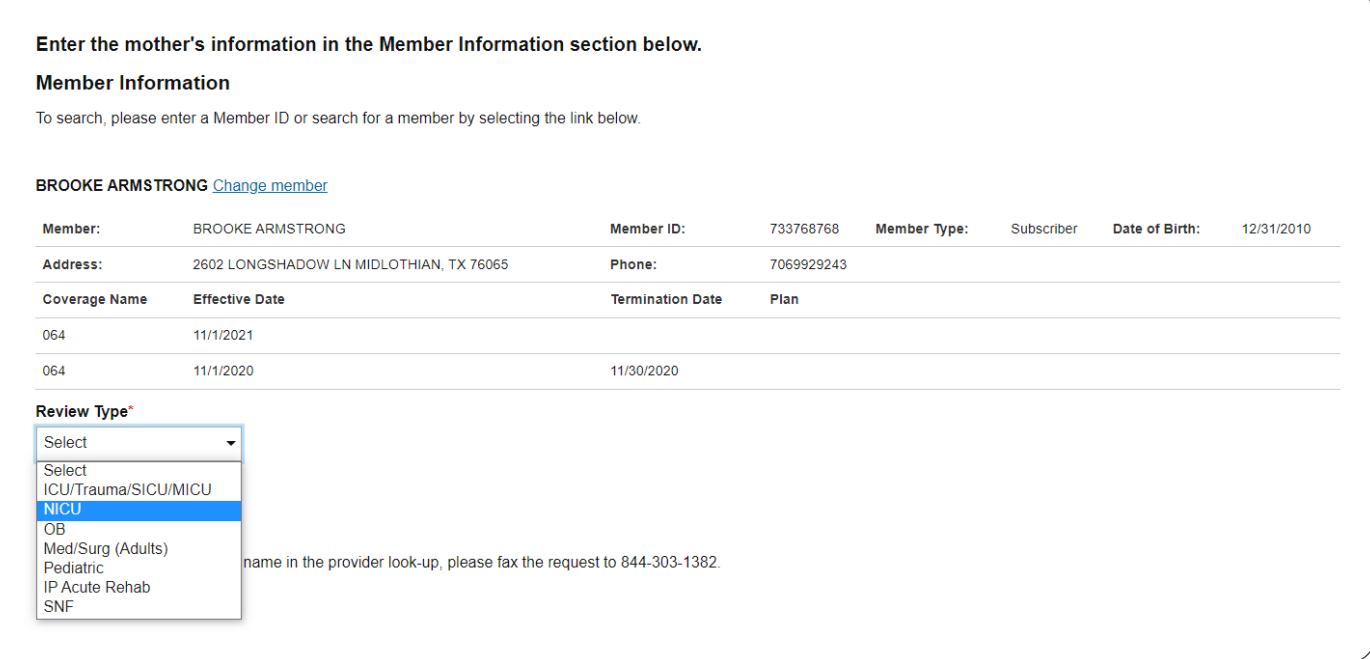

4. Enter the information for the Referring Provider and Servicing Provider.

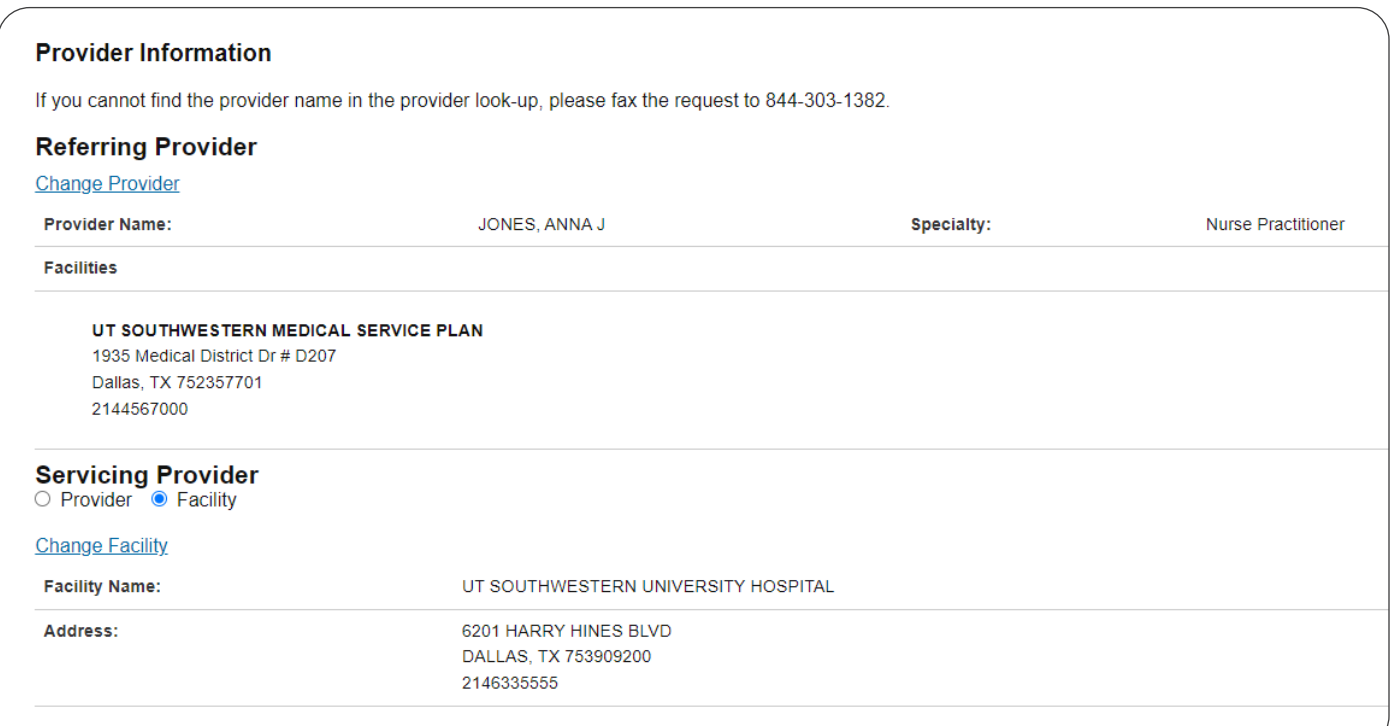

5. Enter the newborn's information.

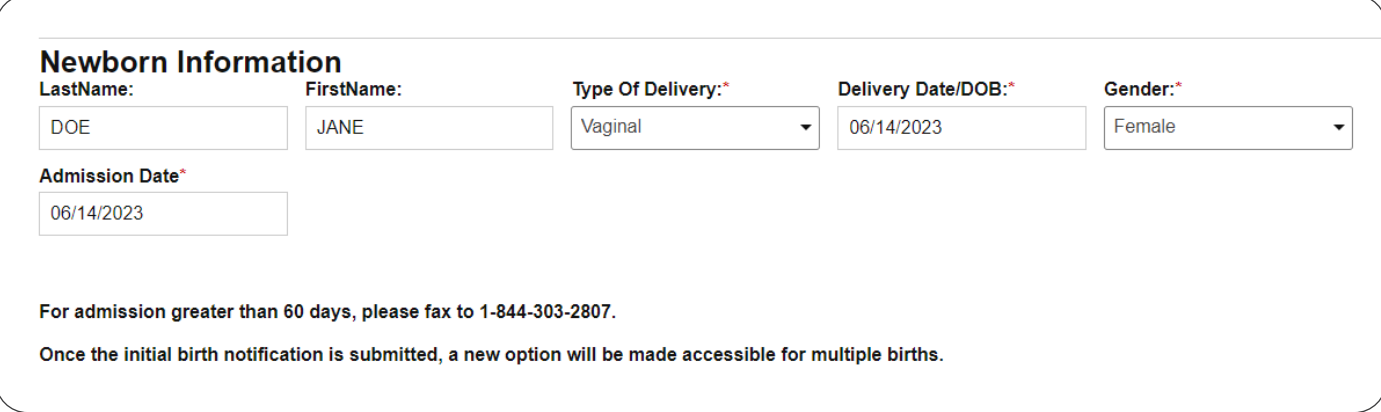

6. Next, enter the diagnosis code and, if applicable, the procedure code

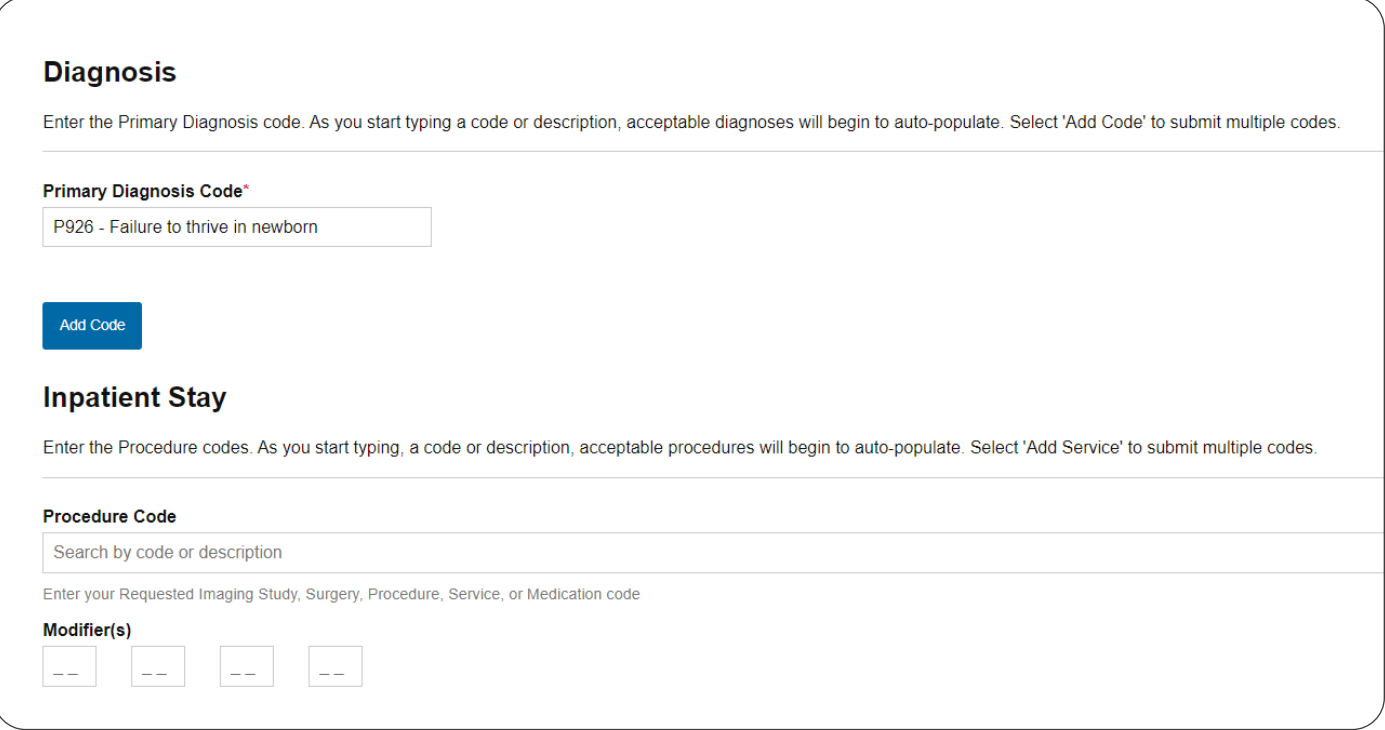

7. Attach the authorization form and clinical, and then enter your contact information.

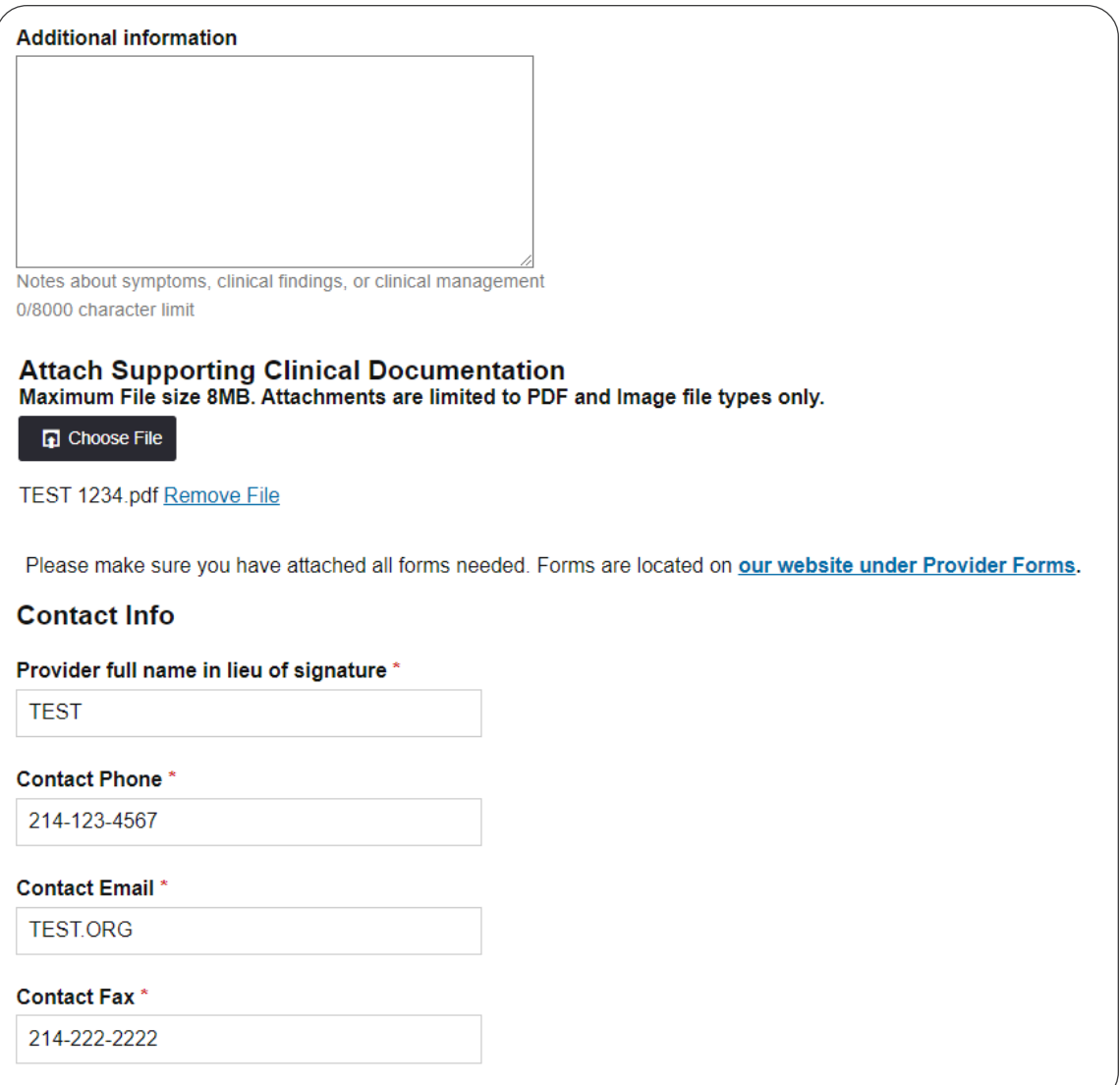

8. Continue with the InterQual check; after it is finished, a new option for entering multiple births will be offered.

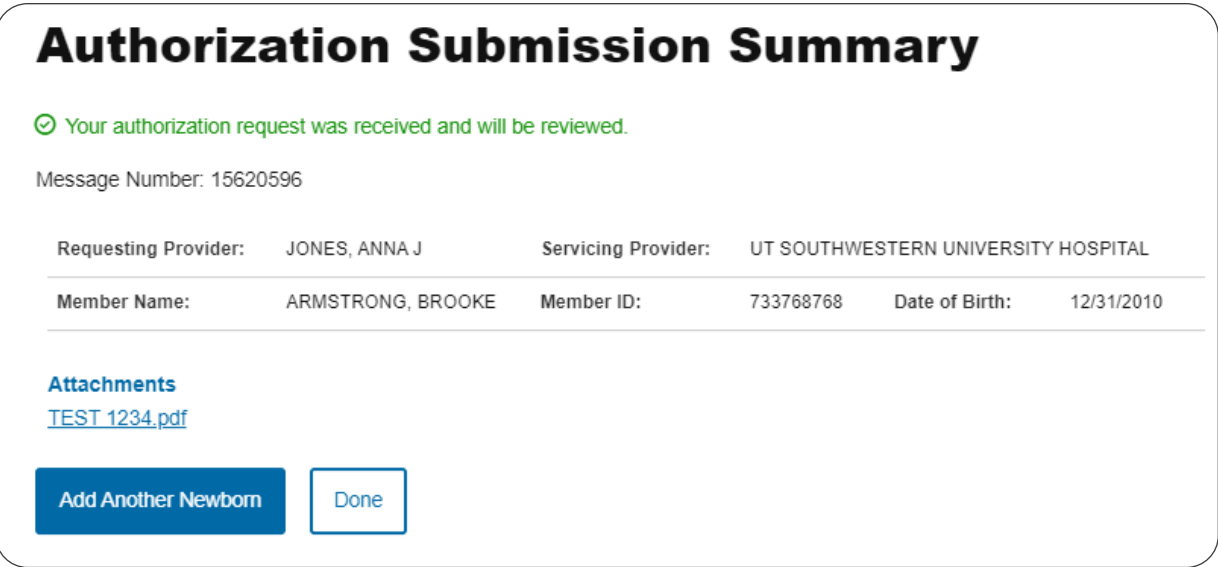

9. To add another newborn, choose Add Another Newborn, then go through steps 5 through 7.